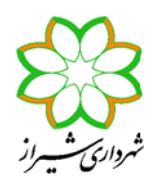

دستورالعمل شماره 95-108-2

الزامات تکمیلی طراحی سازههاي بتنآرمه

#### **« پیوست یک »**

## **روش گام به گام مدلسازي دیوارهاي بالدار (دمبلی شکل) در نرمافزار ETABS**

**گام اول:** المانهاي خطی (Frame (در طرفین دیوار و المان پوستهاي (Shell (در حدفاصل آنها بعنوان دیوار برشی با مشخصات مربوطه در مدل سازهاي ترسیم میگردند. توضیح اینکه در این روش مدلسازي **دو عدد** عضو ستونی در طرفین دیوار الزامی بوده، لیکن ابعاد آنها با توجه به نظر طراح سازه تعیین میگردد. همچنین به منظور حصول دقت کافی در آنالیز، المانهاي پوستهاي دیوار میباید با استفاده از گزینه Mesh Object Area > Area/Shell > Assign ... Options به قطعات کوچکتري تقسیمبندي (Mesh (شوند. لازم بذکر است، تقسیمبندي باید بهگونهاي اعمال شود که قطعات کوچکتر ایجاد شده بصورت مربعی یا نزدیک به مربع با ابعاد حداکثر یک متر باشند.

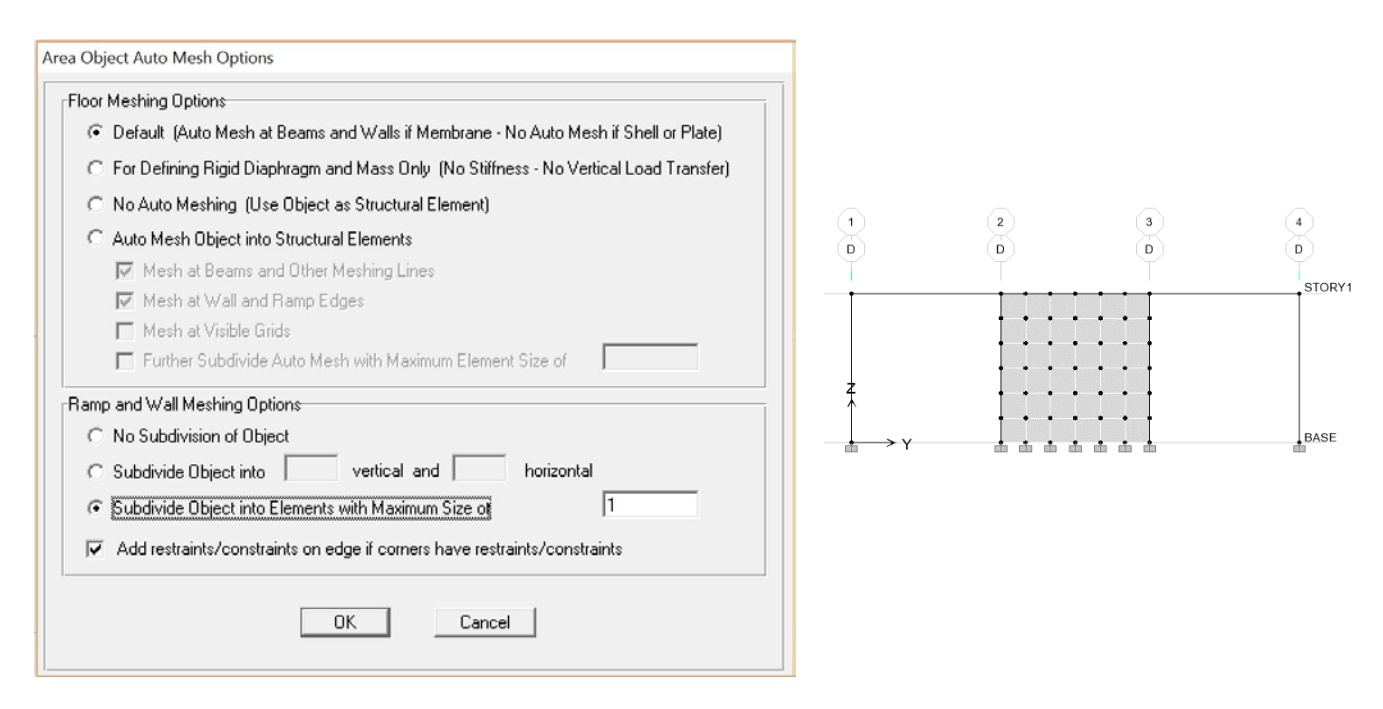

**گام دوم:** با استفاده از گزینه: ... Modifiers Property Frame > Line/Frame > Assign ضرایب بسیار کوچکی به مشخصات مقطع ستونهاي مزبور در جهت درون صفحه دیوار اعمال میگردد. بطوریکه سختی آنها در جهت درون صفحه دیوار از مدل سازهاي حذف شود. لازم بذکر است ضریب اصلاح سختی خمشی این ستونها در جهت عمود به صفحه دیوار (بسته به زاویه استقرار ستون حول محور محلی 2 یا 3) برابر 0/70 و همچنین ضریب اصلاح سختی برشی این ستونها در جهت عمود به صفحه دیوار (بسته به زاویه استقرار ستون در امتداد محور محلی 2 یا 3) بدون تغییر برابر

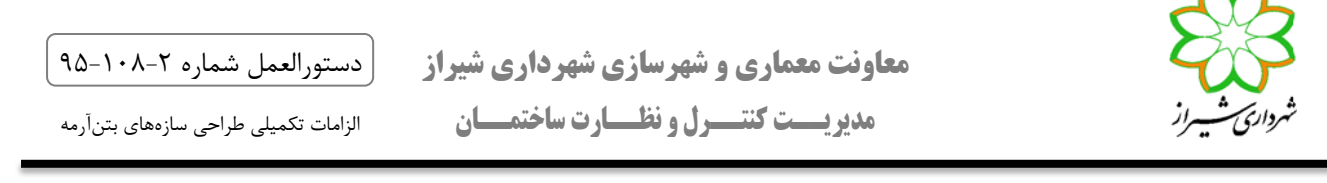

1/0 بوده و ضرایب جرم و وزن آنها با تقسیم مساحت آن بخش از ستون که با دیوار همپوشانی ندارد بر مساحت سطح مقطع ستون بدست میآید.

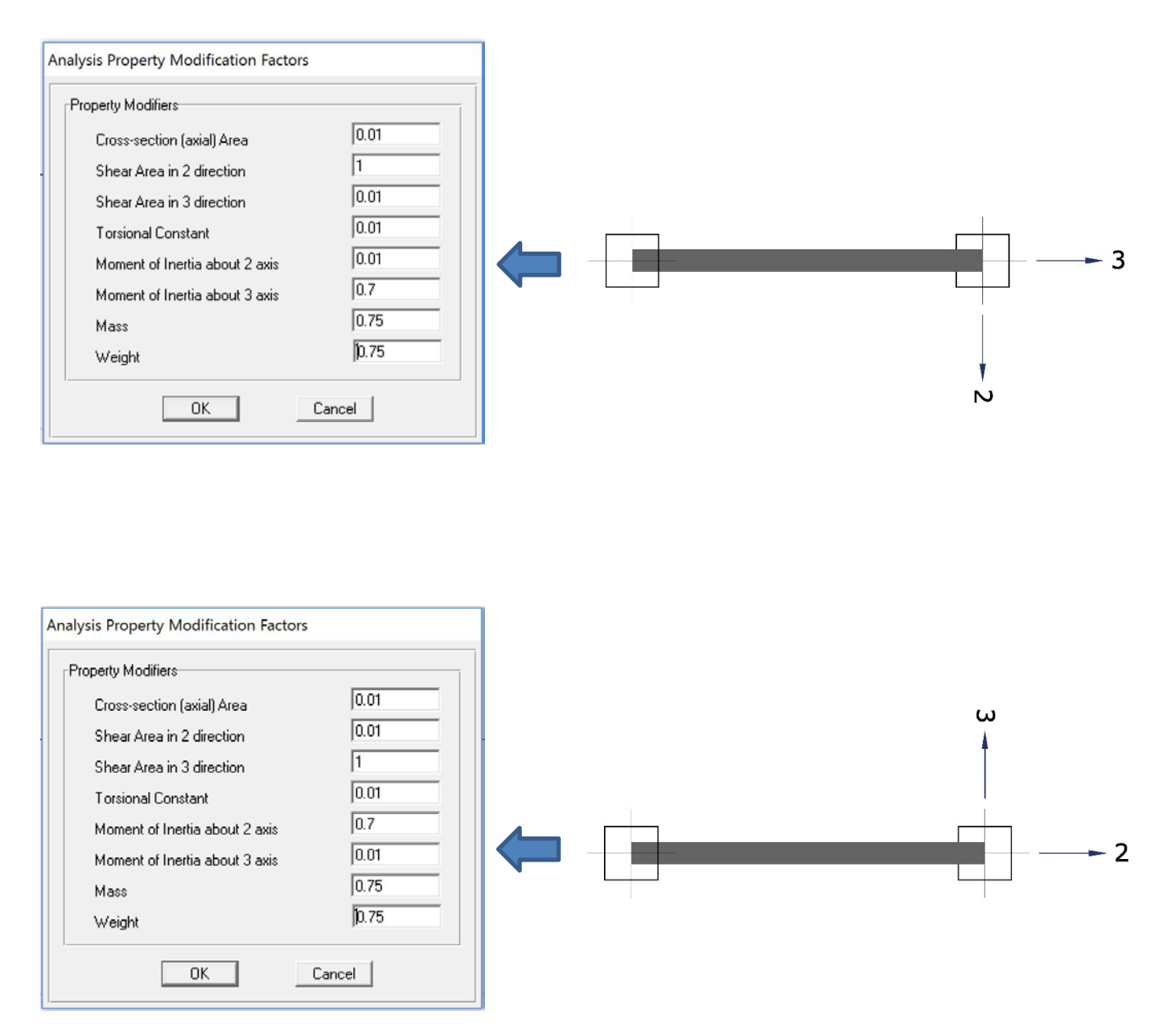

به منظور ایجاد وحدت رویه، اعمال ضرایب اصلاح کلیه اعضا (به استثناي Mass و Weight (صرفاً میباید از طریق منوي Assign انجام گیرد، و استفاده از منوي Define به دلیل امکان بروز اشتباه هنگام انجام و بازبینی محاسبات سازه، قابل قبول نخواهد بود.

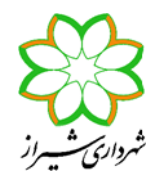

- دستورالعمل شماره 95-108-2 الزامات تکمیلی طراحی سازههاي بتنآرمه
- ت*بصره یک:* برای تشخیص محورهای محلی می توان ابتدا از منوی View>Set Buildings View Options گزینه Axes Local Line را فعال کرد. محور محلی 1 (قرمز رنگ) همواره در راستاي المان ستون و به سمت بالا می باشد. بر اساس قانون دست راست و قرار گرفتن شصت دست در راستاي محور 1 می توان راستاي محورهاي محلی 2 و 3 را تشخیص داد.

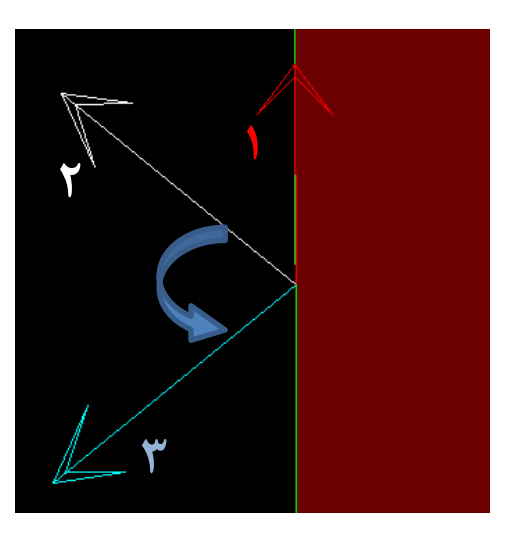

**گام سوم:** با توجه به اینکه در گام قبلی اثر ستونهاي طرفین دیوار از مدل سازهاي حذف گردید، هنگام محاسبه سختی اعضا توسط نرمافزار، صرفاً مقطع مستطیلی دیوار ترسیم شده در مدل در نظر گرفته میشود که با واقعیت (حالت دمبلی شکل که مد نظر است) همخوانی ندارد. لذا در این مرحله سختی محوري ناشی از خمش و سختی برشی دیوار میباید با ضریبی بزرگتر از یک (حاصل نسبت سختی مقطع دمبلی شکل به سختی مقطع مستطیلی) به ترتیب زیر اصلاح گردند:

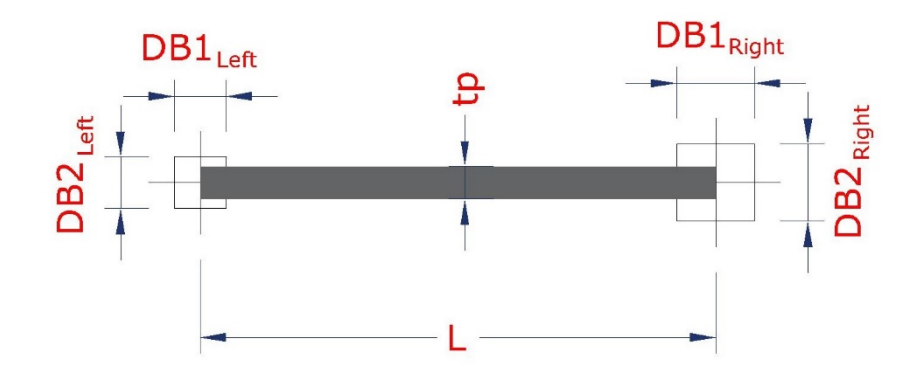

ممان اینرسی دیوار در مدل سازهاي:

 $I_{\text{Model}} = \frac{1}{12} \times t_p \times L^3$ 

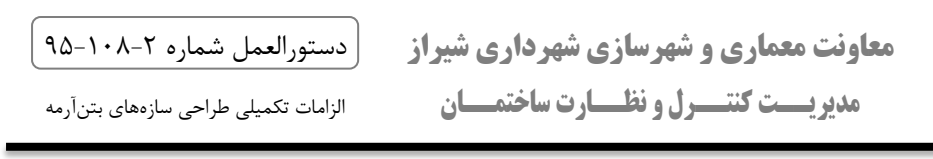

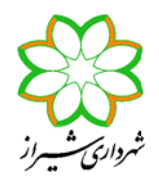

ممان اینرسی واقعی دیوار (مجموعه دیوار و ستونهاي طرفین):

$$
I_{\text{Real}} = \left[\frac{1}{12} \times DB2_{\text{left}} \times DB1_{\text{left}}^3 + DB2_{\text{left}} \times DB1_{\text{left}} \times \left(\frac{L}{2}\right)^2\right] + \left[\frac{1}{12} \times DB2_{\text{right}} \times DB1_{\text{right}}^3 + DB2_{\text{right}} \times DB1_{\text{right}} \times \left(\frac{L}{2}\right)^2\right] + \left(\frac{1}{12} \times t_p \times (L - \frac{DB1_{\text{left}}}{2} - \frac{DB1_{\text{right}}}{2})^3\right)
$$

ضریب اصلاح سختی محوري ناشی از خمش دیوار (در حالت ترك خورده و ترك نخورده):

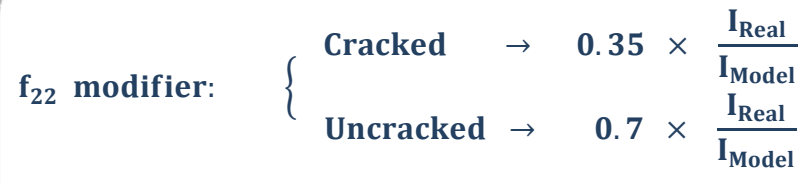

سطح مقطع برشی دیوار در مدل سازهاي:

 $Av_{\text{Model}} = t_{p} \times L$ 

سطح مقطع واقعی دیوار (مجموعه دیوار و ستونهاي طرفین):

$$
Av_{\text{Real}} = \text{tp} \times (L + \frac{1}{2}(DB1_{\text{Right}} + DB1_{\text{Left}}))
$$

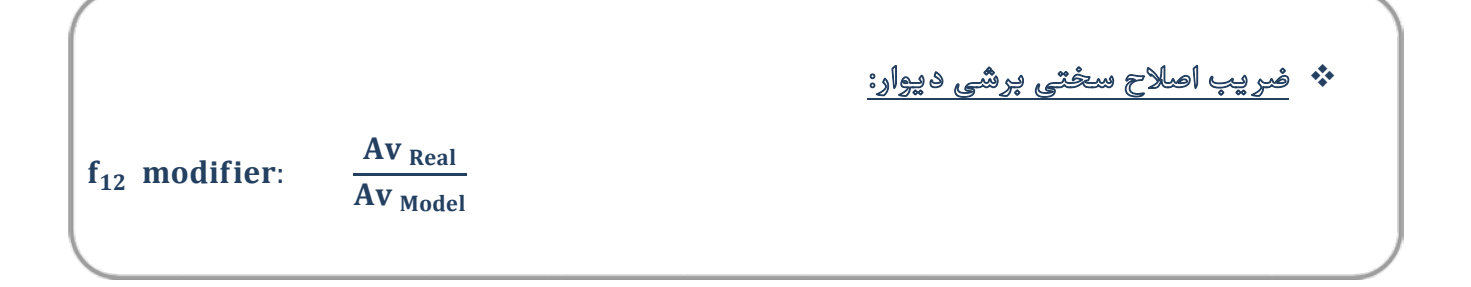

 تبصره دو: در خصوص دیوارهاي U شکل و L شکل، ضرایب اصلاح براي هر قطعه از دیوار به تفکیک و بدون توجه به وجود دیوار متعامد عیناً به روش فوق تعیین میگردد. لازم بذکر است، ستون واقع در محل تلاقی دو دیوار متعامد را

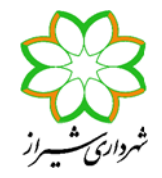

دستورالعمل شماره 95-108-2

الزامات تکمیلی طراحی سازههاي بتنآرمه

میتوان بطور همزمان در تعیین ضرایب اصلاح سختی براي هر دو دیوار مشارکت داد، لیکن سختی ستون مزبور باید بطور همزمان هر دو راستا کاهش داده شود.

**گام چهارم:** با استفاده از گزینه: ... Modifiers Stiffnes Shell > Area/Shell > Assign ضرایب بدست آمده از مرحله قبل مطابق شکل زیر به مشخصات دیوار مزبور اعمال میگردد. لازم بذکر است، با توجه به عدم امکان محصور نمودن بتن در سراسر طول دیوار، سختیهاي خمشی خارج از صفحه دیوار (١١m و ٢٢m و ١٢m (همواره با ضریب کاهش داده میشوند. همچنین سختی محوري (١١f (همواره با ضریب باید کاهش یابد، هرچند تاثیر آن صرفاً در دیوارهاي داراي بازشو قابل توجه است.

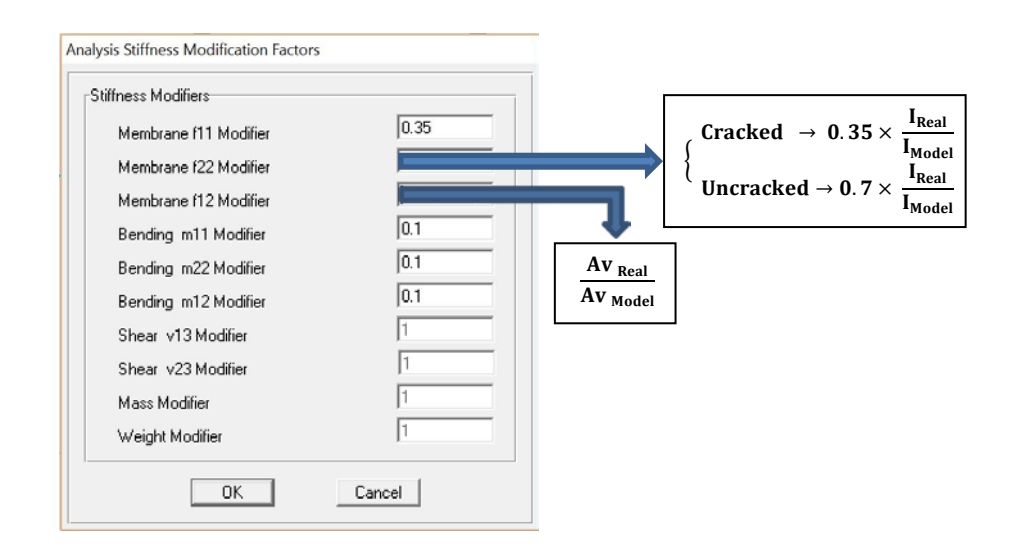

- تبصره سه: طراحی ستونهاي طرفین دیوار مشابه با سایر ستونهاي سازه و براي تحمل عکسالعمل تکیهگاهی تیرهاي متکی به آنها در فایل اصلی و %25 الزامی می باشد.
- تبصره چهار: در صورتیکه در نرمافزار ٢٠١٦ ETABS و با استفاده از گزینه Stacks Wall Draw > Draw دیوار بصورت بالدار تعریف و ترسیم گردد، نیازي به اعمال ضرایب اصلاح یاد شده در ١٢f و ٢٢f نمیباشد. لذا ضریب اصلاح ١٢f همواره برابر یک بوده و ضریب اصلاح ٢٢f در صورتیکه دیوار تركخورده باشد و در غیر اینصورت میباشد. ضمناً سایر ضرایب ١١m و ٢٢m و ١٢m و ١١f مشابه توضیحات ارائه شده در گام چهارم میباشد

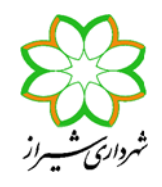

**گام پنجم:** براي تشخیص دیوارهاي ترك خورده و ترك نخورده میباید به ترتیب زیر عمل شود: در اولین آنالیز بصورت پیش فرض کلیه دیوارها میباید ترك نخورده (با ضریب سختی 0/7) در نظر گرفته شوند. حال با از Diplay > Show Member Force/Stress Diagram > Shell Stresses/Forces :گزینه از استفاده بخش Type Component گزینه Stresses باید انتخاب شود. سپس از بخش Component با انتخاب گزینه ٢٢S ، تنش ایجاد شده در تک تک دیوارها (در کلیه ترکیبات بارگذاري لرزهاي (Ecomb(Envelope ( مشاهده شده و با مدول گسیختگی (fr = ٢ Vf'c) مقایسه میگردد. بدین ترتیب با تشخیص دیوارهای ترک خورده و اعمال ضریب سختی 0/35 به آنها، سازه میباید مجدداً تحلیل شده، و دوباره تنش دیوارها کنترل گردد. مراحل بالا میباید بصورت سعی و خطا تا زمان همگرایی شرایط مورد نظر ادامه یابد.

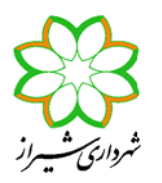

# **نکات ویژه مدلسازي سازه، براي بررسی الزامات سیستمهاي دوگانه**

### الف: بررسی قابهاي خمشی براي تحمل 25 درصد نیروهاي جانبی بصورت مستقل:

- و f١٢ ضرایب به Define > Wall/Slab/Deck Sections > Set Modifiers …:گزینه از استفاده با **:1-الف** ١٢m عددي نزدیک به صفر (نظیر 0/0001) و به ضرایب ١١m و ٢٢m میباید عددي کوچک (نظیر 0/01) اختصاص داده شده، و سایر موارد (١١f و ٢٢f (که قبلاً در منوي Assign اعمال گردیدهاند، مشابه آنچه در تحلیل اصلی (فایل 100%) تعریف شده، بدون تغییر باقی میمانند.
- **الف:2-** ضرایب اصلاح ستونهاي متصل به دیوار عیناً مشابه آنچه در تحلیل اصلی (فایل %100) تعریف شده، بدون تغییر باید اعمال گردند. توضیح اینکه ستونهاي متصل به دیوار (در این مرحله و هم در تحلیل اصلی (فایل %100)) میباید مشابه سایر ستونها طراحی شده و کفایت ظرفیتشان براي تحمل عکسالعمل تکیهگاهی تیرهاي متکی بر آنها (در راستاي متعامد به دیوار) تحت کلیه ترکیبات بارگذاري ثقلی و لرزه اي کنترل گردد.
- **الف:3-** مقدار ضریب زلزله ساختمان باید با ضریب 0/25 به سازه اعمال شده، و قابها (تیرها و ستونها) طراحی گردند. نکته مهم در این مرحله از آنالیز این است که بدلیل غیر واقعی بودن مدل سازهاي تعریف شده، حتی در صورت الزام به استفاده از روش تحلیل دینامیکی در مدل اصلی، صرفاً باید از روش تحلیل استاتیکی بهرهگیري گردد. در چنین مواردي میتوان با استفاده از نتایج آنالیز دینامیکی نیروي جانبی هر طبقه (حاصل از اختلاف برش طبقات بالا و پایین) را برآورد، و با استفاده از گزینه Loads User > Case Load Static > Define و البته با ضریب 0/25 به سازه اعمال نمود، یا از توزیع برش بهدست آمده از تحلیل استاتیکی معادل استفاده کرد.
- تبصره پنج: براي جلوگیري از بوجود آمدن پیام هاي خطا (warning (در فایل %25 می توان مش بندي دیوار را در فایل 25 درصد غیر فعال کرد.

### ب: بررسی دیوارهاي برشی براي تحمل 50 درصد نیروهاي جانبی بصورت مستقل:

 **ب:1-** ضرایب اصلاح ١١f و ٢٢f و ١٢f و ١١m و ٢٢m و ١٢m مربوط به دیوارها عیناً مشابه آنچه در تحلیل اصلی (فایل 100%) تعریف شده، بدون تغییر باید اعمال گردند.

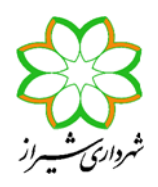

- دستورالعمل شماره 95-108-2 الزامات تکمیلی طراحی سازههاي بتنآرمه
- **ب:2-** ضرایب اصلاح ستونهاي متصل به دیوار نیز عیناً مشابه آنچه در تحلیل اصلی (فایل %100) تعریف شده، بدون تغییر باید اعمال گردند.
- **ب:3-** با استفاده از گزینه: Releases Frame > Line/Frame > Assign تکیهگاه کلیه تیرهاي غیر طره متصل به ستون میباید بصورت مفصلی اختصاص داده شود.
- **ب:4-** با استفاده از گزینه: . . . (Supports (Restraints > Point/Joint > Assign تکیهگاه کلیه ستونهاي غیر متصل به دیوارها میباید بصورت مفصلی اختصاص داده شود.
- **ب:5-** مقدار ضریب زلزله ساختمان باید با ضریب 0/50 به سازه اعمال شده، و دیوارها طراحی گردند. نکته مهم در این مرحله از آنالیز این است که بدلیل غیر واقعی بودن مدل سازهاي تعریف شده، حتی در صورت الزام به استفاده از روش تحلیل دینامیکی در مدل اصلی، صرفاً باید از روش تحلیل استاتیکی بهرهگیري گردد. در چنین مواردي میتوان با استفاده از نتایج آنالیز دینامیکی نیروي جانبی هر طبقه (حاصل از اختلاف برش طبقات بالا و پایین) را برآورد، و با استفاده از گزینه Loads User > Case Load Static > Define و البته با ضریب 0/50 به سازه اعمال نمود، یا از توزیع برش بهدست آمده از تحلیل استاتیکی معادل استفاده کرد.